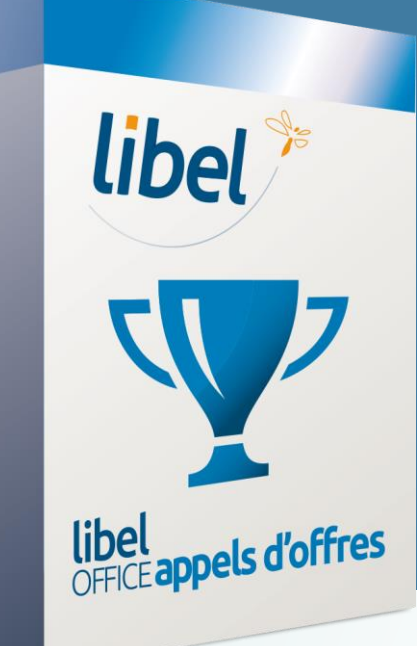

## *Constituer un dossier de candidature dématérialisé*

**LOGICIEL Libel Office Appels d'Offres Version 2019.03.0.00**

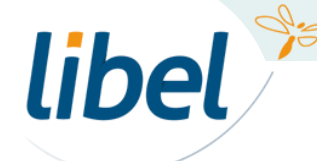

*www.libel.fr*

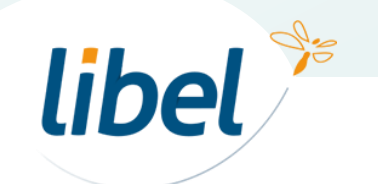

### **Paramétrage de votre société**

libel<sup>\*</sup>

Renseignez les informations de votre société.

Ces éléments se reporteront automatiquement dans les **Modèles de documents** et donc dans vos candidatures.

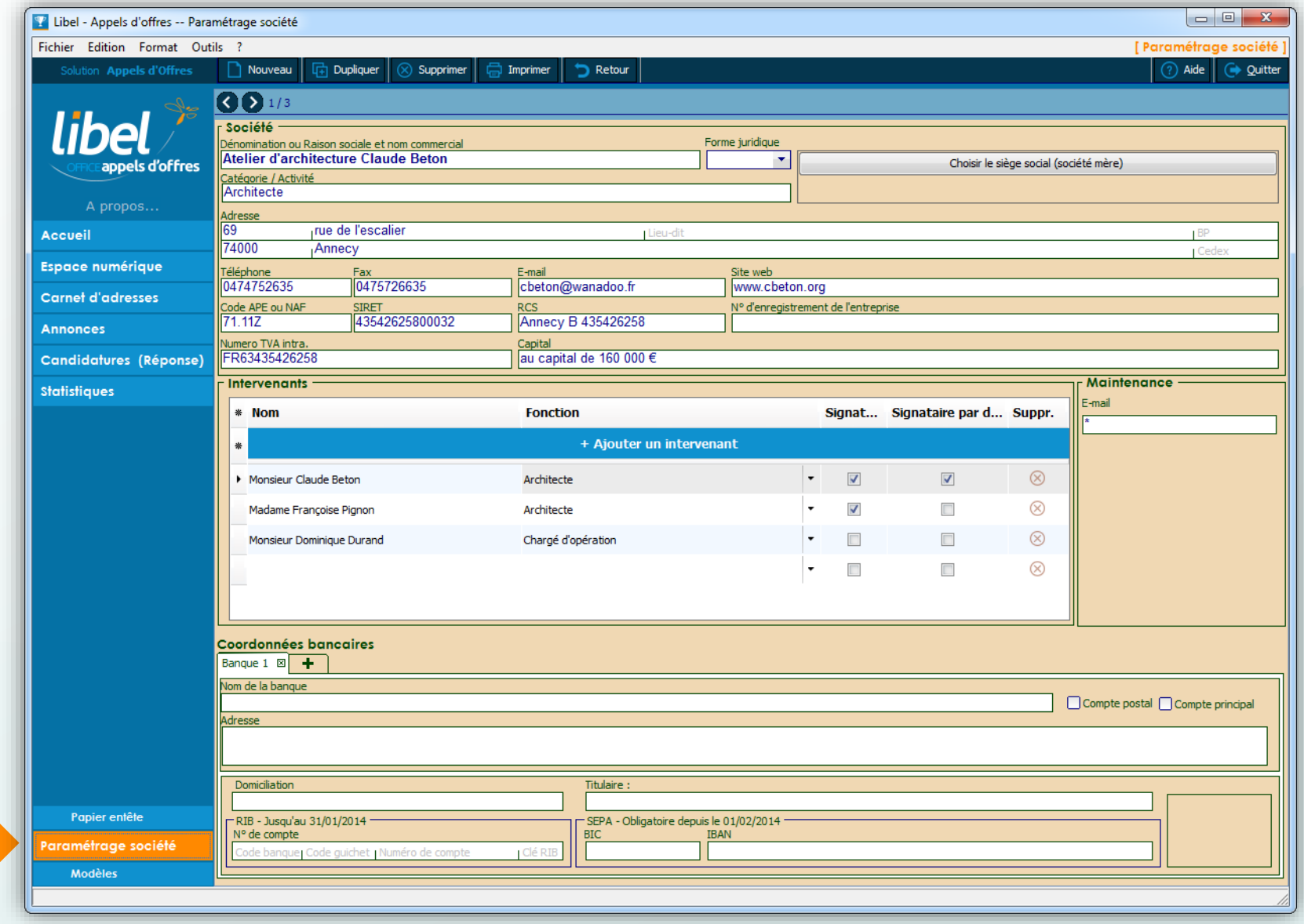

### **Remplissage des Modèles**

**Cette phase est très importante.**

En ajoutant ici vos documents récurrents, vous créez une bibliothèque de modèles dans lesquels vous pourrez piocher par la suite pour constituer rapidement vos candidatures.

Les informations concernant votre société et chaque candidature pourront se reporter automatiquement.

#### Note :

C'est dans cet onglet que sont stockés les documents officiels automatisés (DC).

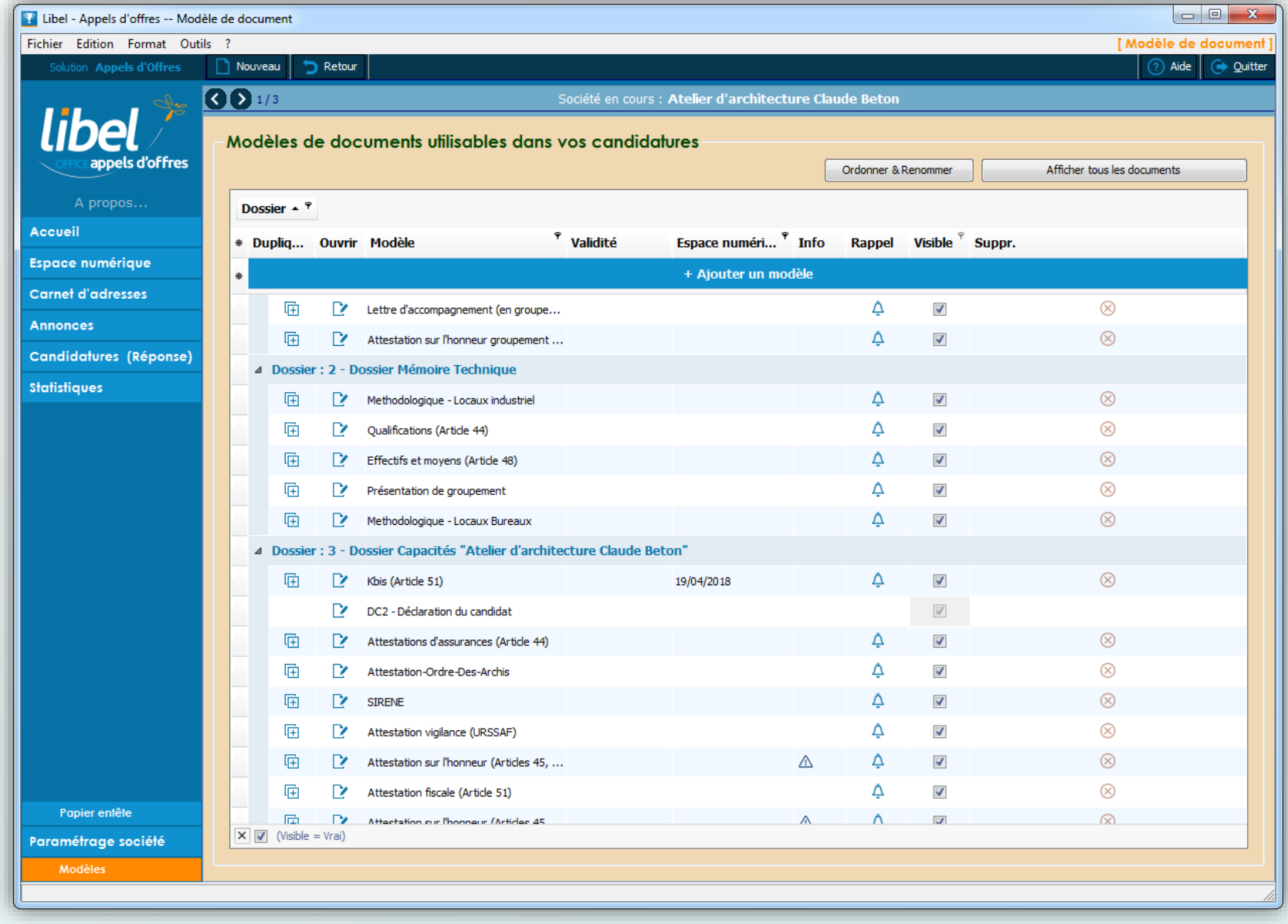

4

**Cas particulier : Réponse en groupement**

Ajoutez les coordonnées de chaque cotraitant dans le carnet d'adresse dans la famille « **Groupement** ».

Ajoutez aussi les documents de chacun (attestations, kbis, assurances, RIB…)

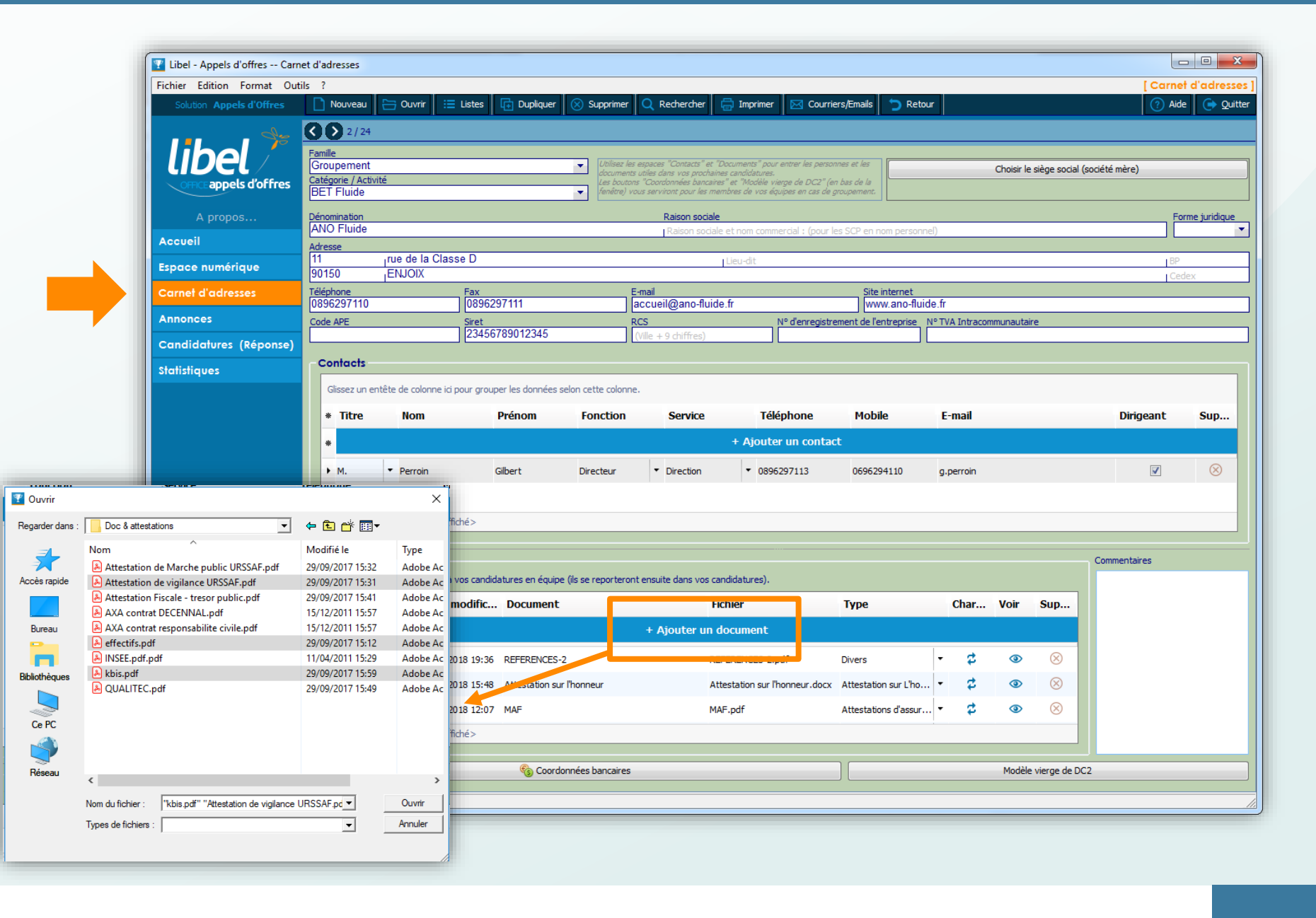

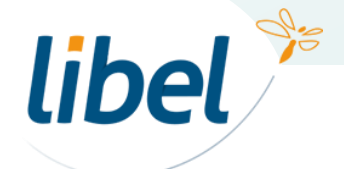

# **Choisir une annonce à étudier**

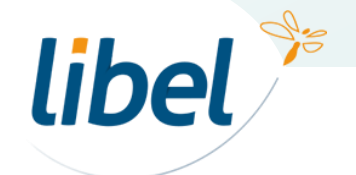

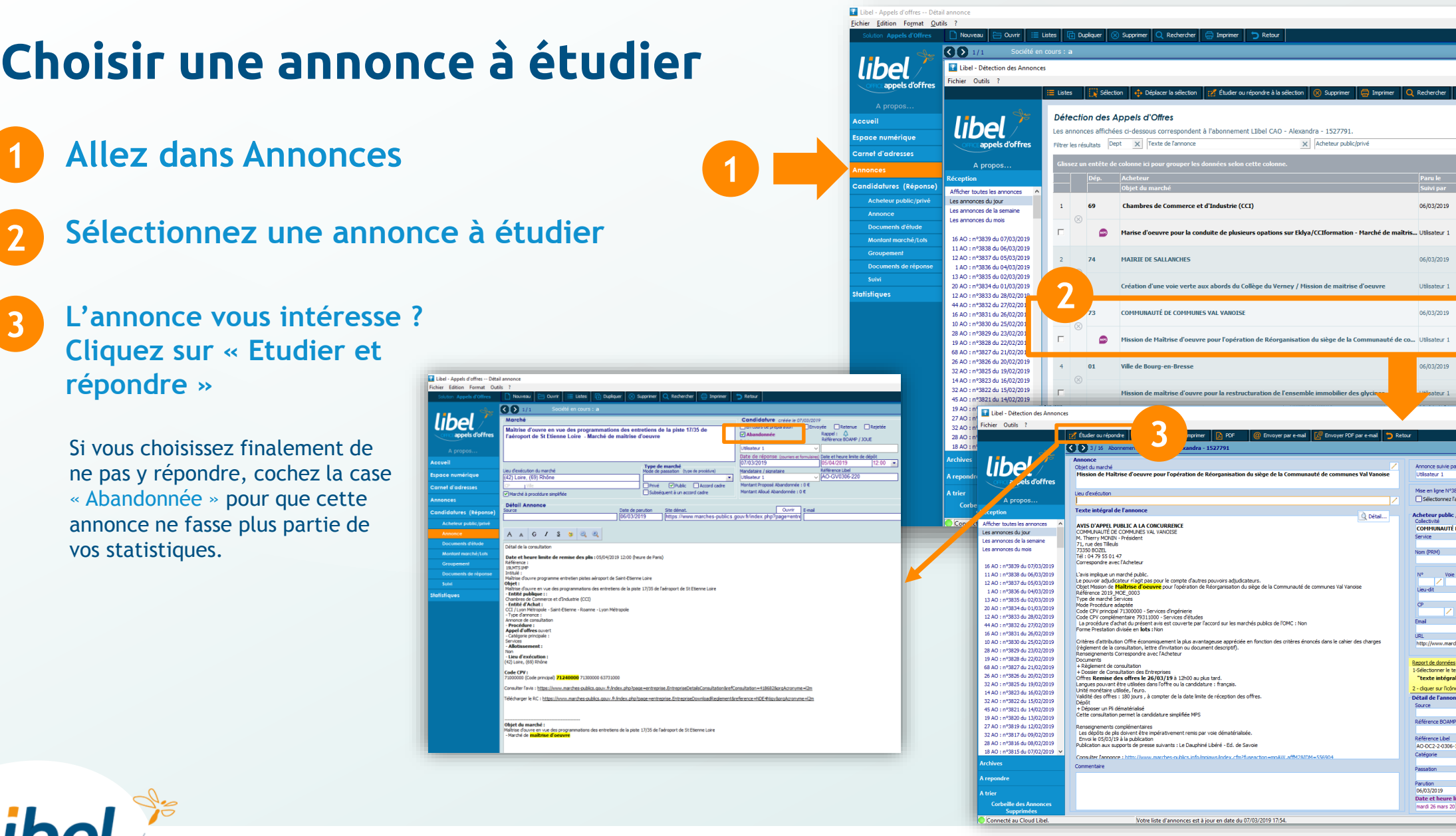

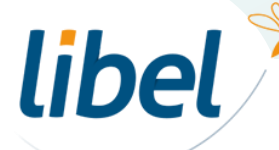

**3**

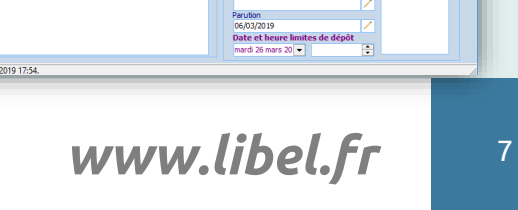

Supprimer **G** Imprimer **Q** Rechercher **C** Retour

CCIformation - Marché de maîtris... Utilsateur 1

ion de maitrise d'oeuvre

mmobilier des glycin<mark>g</mark>

é de communes Val Vanoise

**Question** 

oyer PDF par e-mail **D** Retour

**Example 19 | Paru le Paru de l'Institution de la partie de la partie de la partie de la partie de la partie d** 06/03/2019

06/03/2019

Utilisateur 1 06/03/2019

06/03/2019

vateur 1

Annonce suivie par **Annonce** suivie par

Service Nom (PRM)

 $N^{\rm p}$  Voie

Lieu-dit

CP Localité Email

Référence BOAMP / JOUE Référence Libel<br>AO-DC2-2-0306-179<br>Catégorie Passation

 $\begin{tabular}{|l|l|} \hline \textbf{Mise en ligne N}^63839 & \textbf{le} \;07/03/19 \\ \hline \hline \textbf{Sélection} & \textbf{Iappel of offers} \\ \hline \end{tabular}$ 

Acheteur public / privé<br>Colectivité<br>COMMUNAUTÉ DE COMMUNES VAL VANOISE

URL<br>http://www.marches-publics.info/mpiaws/ / Ouvrir site

 $\begin{array}{ll} \textbf{\textcolor{blue}{Regort de données}}\\ \textbf{\textcolor{blue}{1-Sélectionner le texte désiré dans la rubrique :}}\\ \textbf{\textcolor{blue}{\textcolor{blue}{2-xte intégral de l'annonce}}}. \end{array}$ - diquer sur l'icône / correspondant Détail de l'annonce

 $\begin{tabular}{lllllll} \toprule \multicolumn{1}{cc}{} & \multicolumn{1}{c}{\multicolumn{1}{c}{\hspace{-1.4cm} \multicolumn{1}{c}{\hspace{-1.4cm} \multicolumn{1}{c}{\hspace{-1.4cm} \multicolumn{1}{c}{\hspace{-1.4cm} \multicolumn{1}{c}{\hspace{-1.4cm} \multicolumn{1}{c}{\hspace{-1.4cm} \multicolumn{1}{c}{\hspace{-1.4cm} \multicolumn{1}{c}{\hspace{-1.4cm} \multicolumn{1}{c}{\hspace{-1.4cm} \multicolumn{1}{c}{\hspace{-1.4cm} \multicolumn{1$ [Identifiant 'alexandra@libel.fr

 $\begin{tabular}{|c|c|} \hline & & & & \\\hline \multicolumn{1}{|c|}{\textbf{Eudier}}\\ \hline \multicolumn{1}{|c|}{\textbf{Détail}} & & \multicolumn{1}{|c|}{\textbf{Eudier}}\\ \hline \multicolumn{1}{|c|}{\textbf{Nipordie}}\\ \hline \multicolumn{1}{|c|}{\textbf{Détail}} & & \multicolumn{1}{|c|}{\textbf{Nipordie}}\\ \hline \multicolumn{1}{|c|}{\textbf{Dictail}} & & \multicolumn{1}{|c|}{\textbf{Nipordie}}\\ \hline \multicolumn{1}{|c|}{\textbf{D$ 

 $\begin{tabular}{|c|c|} \hline & \multicolumn{3}{|c|}{\multicolumn{3}{c|}{\multicolumn{3}{c|}{\multicolumn{3}{c|}{\multicolumn{3}{c|}{\multicolumn{3}{c|}{\multicolumn{3}{c|}{\multicolumn{3}{c|}{\multicolumn{3}{c|}{\multicolumn{3}{c|}{\multicolumn{3}{c|}{\multicolumn{3}{c|}{\multicolumn{3}{c|}{\multicolumn{3}{c|}{\multicolumn{3}{c|}{\multicolumn{3}{c|}{\multicolumn{3}{c|}{\multicolumn{3}{c|}{\multicolumn{3}{c|}{\multicolumn{3}{c|}{\multic$ 

 $\underbrace{\text{Ebulier}}_{\text{Répondre}}$  $\bullet\bullet\bullet$  . Détail

 $\underbrace{\underbrace{\text{Ehuller}}_{\text{Répondre}}}$  $\alpha$  or  $\alpha$ Détail

 $\qquad \qquad \blacksquare \qquad \blacksquare \qquad \times$ ant 'alexandra@lib

≂

 $\blacksquare$ 

TZ.

 $\overline{X}$   $\Box$   $\Box$  16 annonces sur 5648  $\overline{G}$ 

05/04/2019

26/03/2019

26/03/2019

 $01/04/2019$ 

Société concernée  $\overline{ }$   $\overline{ }$   $\overline{ }$ 

 $\angle$  Copier l'adresse entière

 $\frac{1}{2}$   $\frac{1}{2}$   $\begin{array}{c|c|c|c} & \nearrow & \nearrow & \nearrow \\ \hline & \downarrow & \downarrow \\ \hline & \nearrow & \nearrow & \nearrow \\ \end{array}$ 

Z Envoyer email

Départements

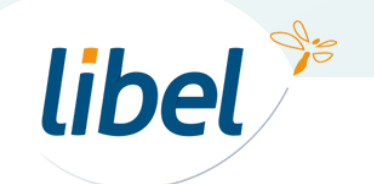

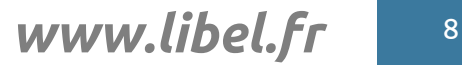

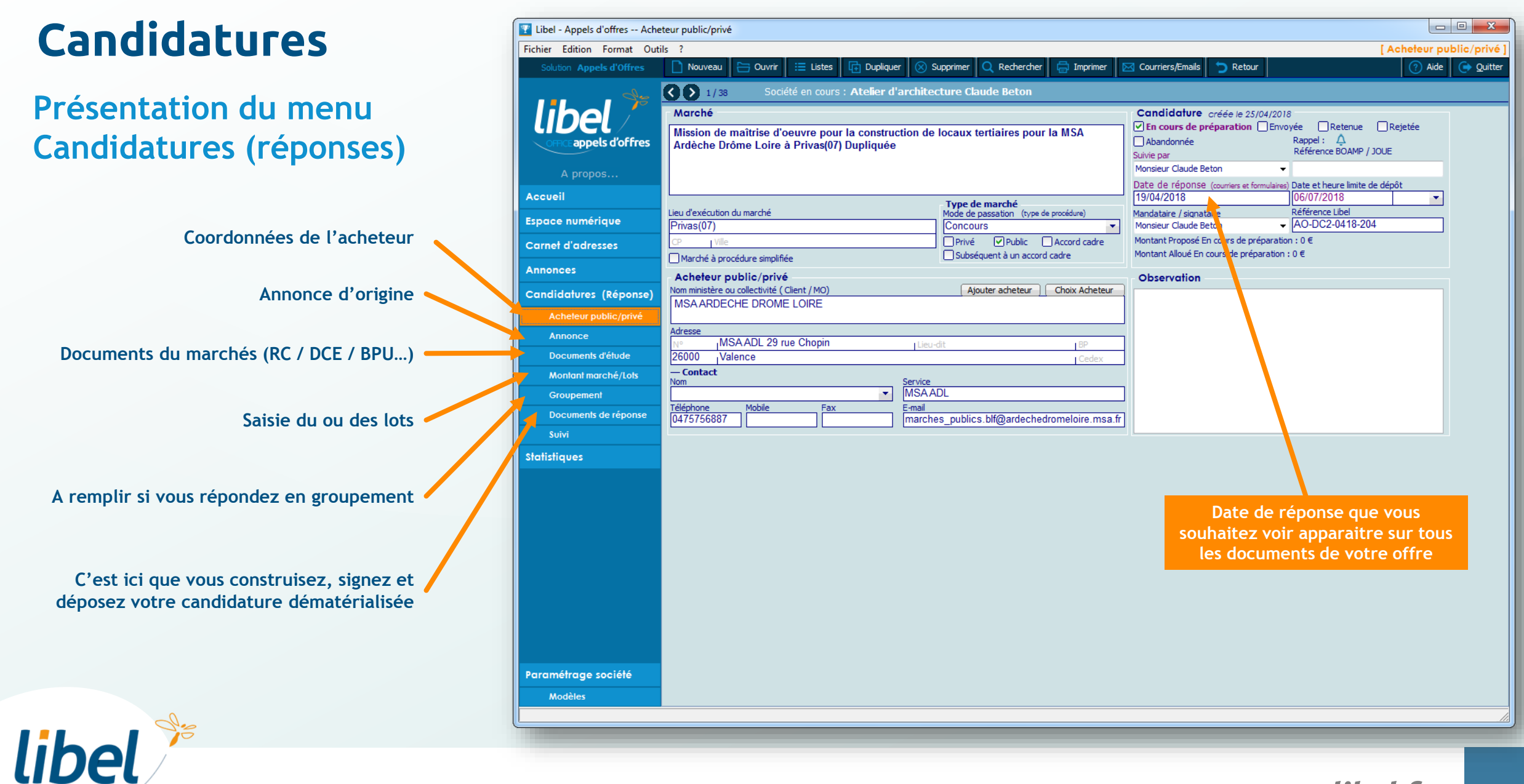

#### **> Documents d'études**

**C'est ici que vous stockez tous les documents de l'acheteur relatifs à l'appel d'offres.**

> Cliquez pour ajouter automatiquement depuis la plateforme acheteur les documents d'étude Ex : RC/DCE… (pour consultation uniquement)

> Sélectionnez les documents que vous voulez ajouter à vos **documents de réponse** et ainsi pouvoir les modifier.

> > $\frac{1}{2}$

2

libel

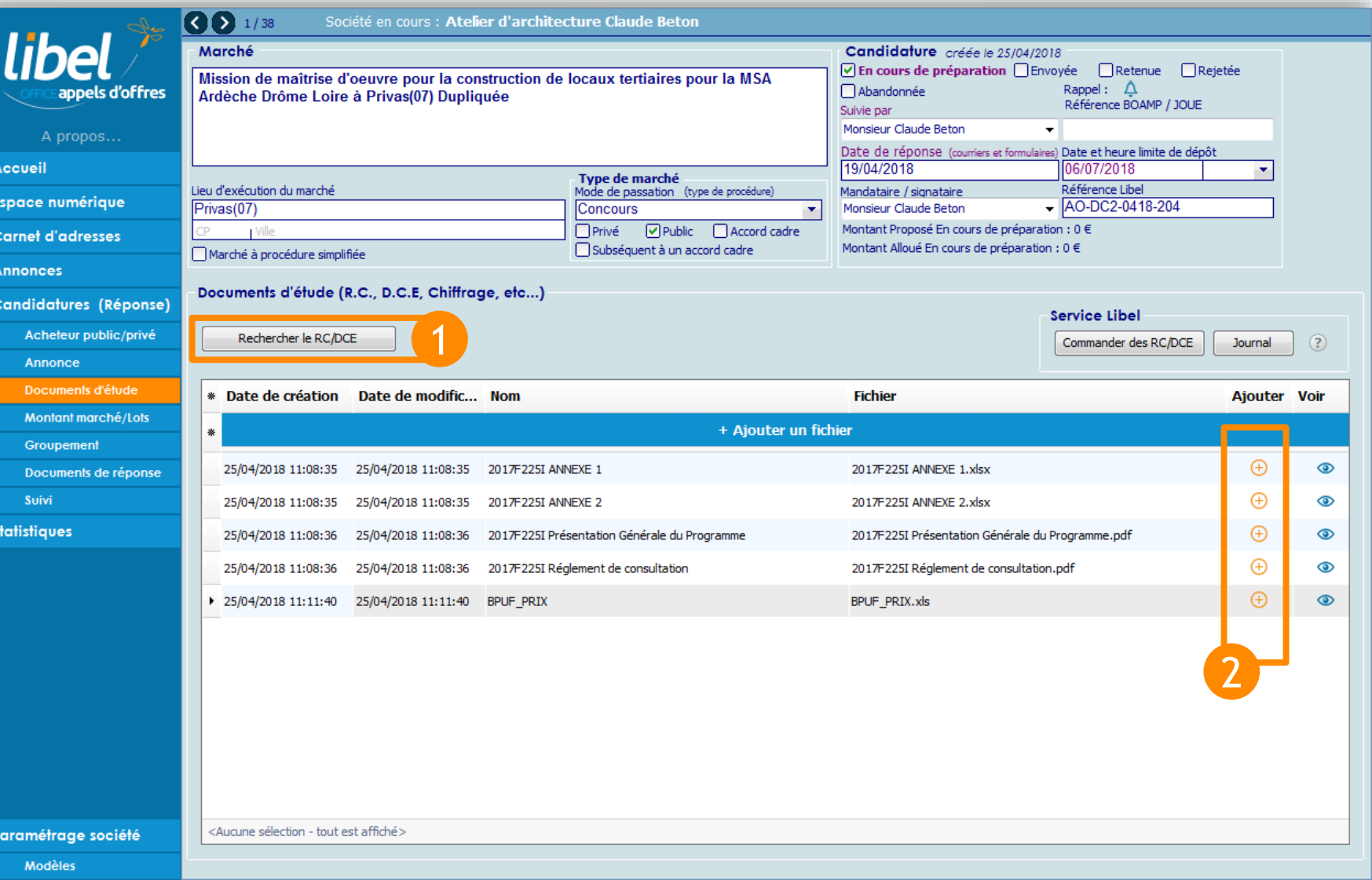

**> Documents de réponse**

**C'est ici que vous rassemblez et modifiez tous les documents qui constitueront votre offre :**

- **- Etude de prix**
- **- Mémoire technique**
- **- Dossier de capacités**

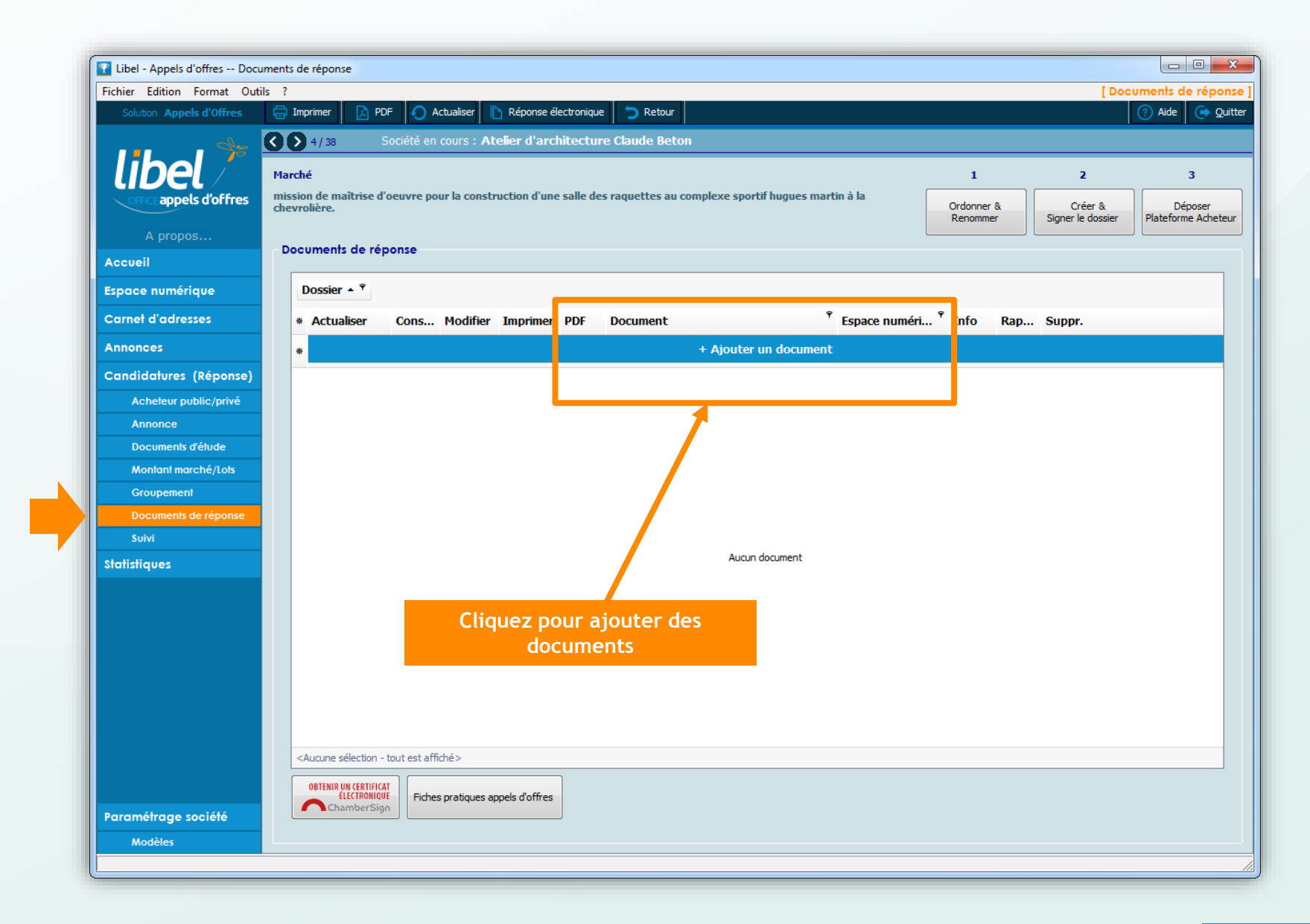

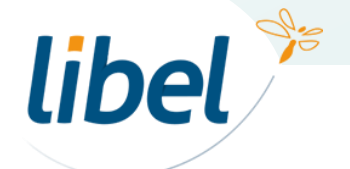

### **> Documents de réponse**

**L'ajout de documents propose 3 choix possibles :**

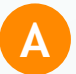

BCC

 $\left($ 

 $B$ 

Ajout de documents automatisés présents dans vos modèles (avec remplissage automatique grâce aux champs de fusion)

Ajout d'autres documents, externes au logiciel

Ajout de documents présents dans l'onglet document d'études (ex : BPU, DPG, Acte d'engagement…)

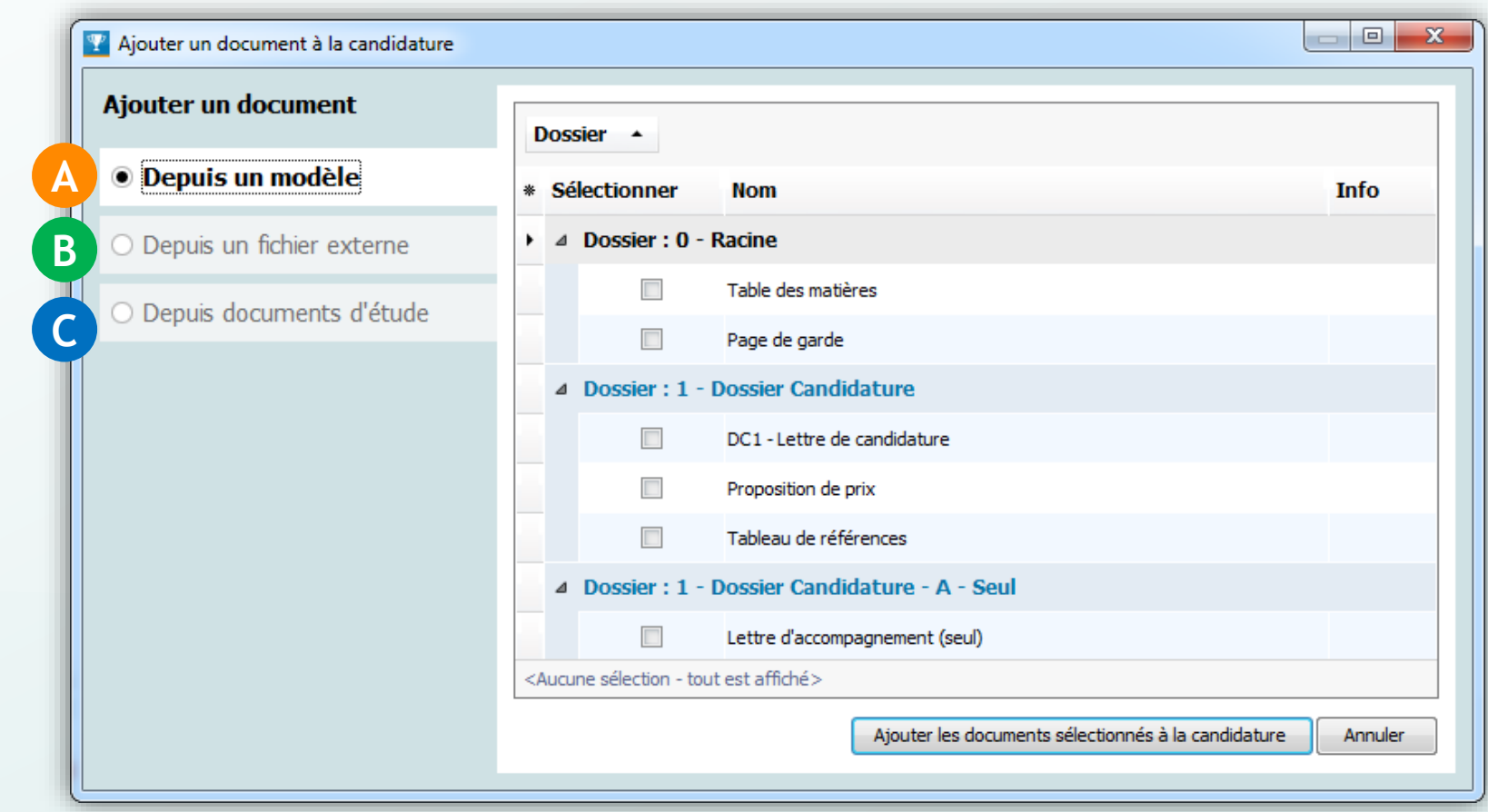

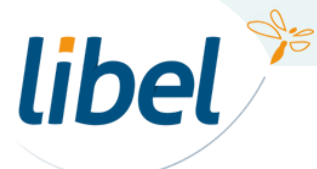

**> Documents de réponse**

**Vous avez maintenant intégré l'ensemble des documents de votre offre.**

**Il reste à finaliser votre candidature en 3 étapes :**

1

2

Organisation des fichiers

Création et signature du dossier

Dépôt du dossier sur la plateforme de dématérialisation 3

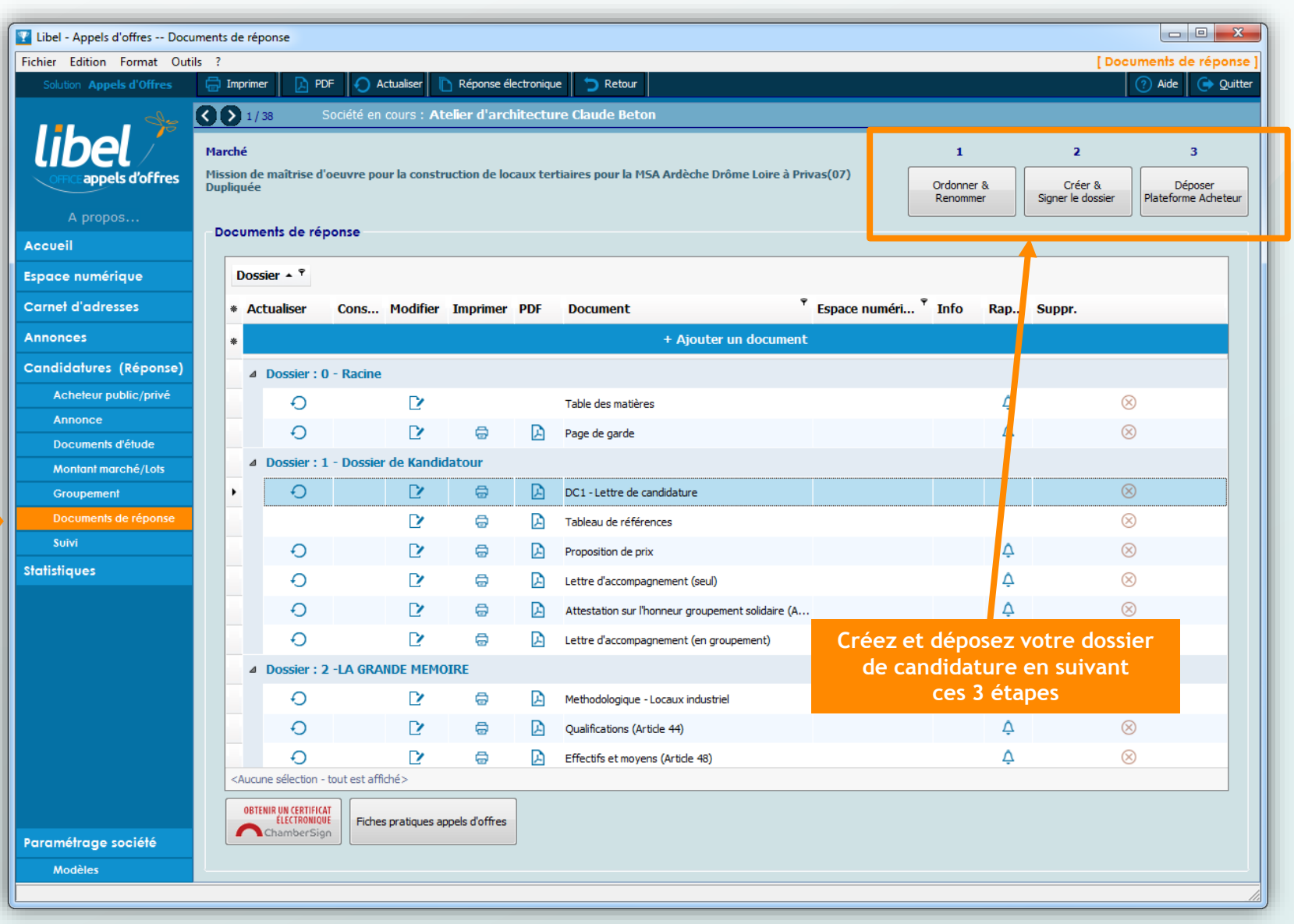

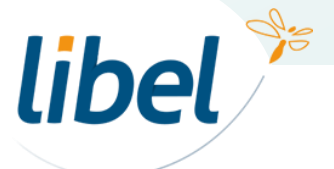

**> Documents de réponse**

## 1 **Ordonner et renommer**

Votre dossier sera constitué selon l'ordre et les noms des dossiers et documents listés.

Il est donc important de bien les hiérarchiser et de les nommer correctement pour une lecture agréable et compréhensible par l'acheteur.

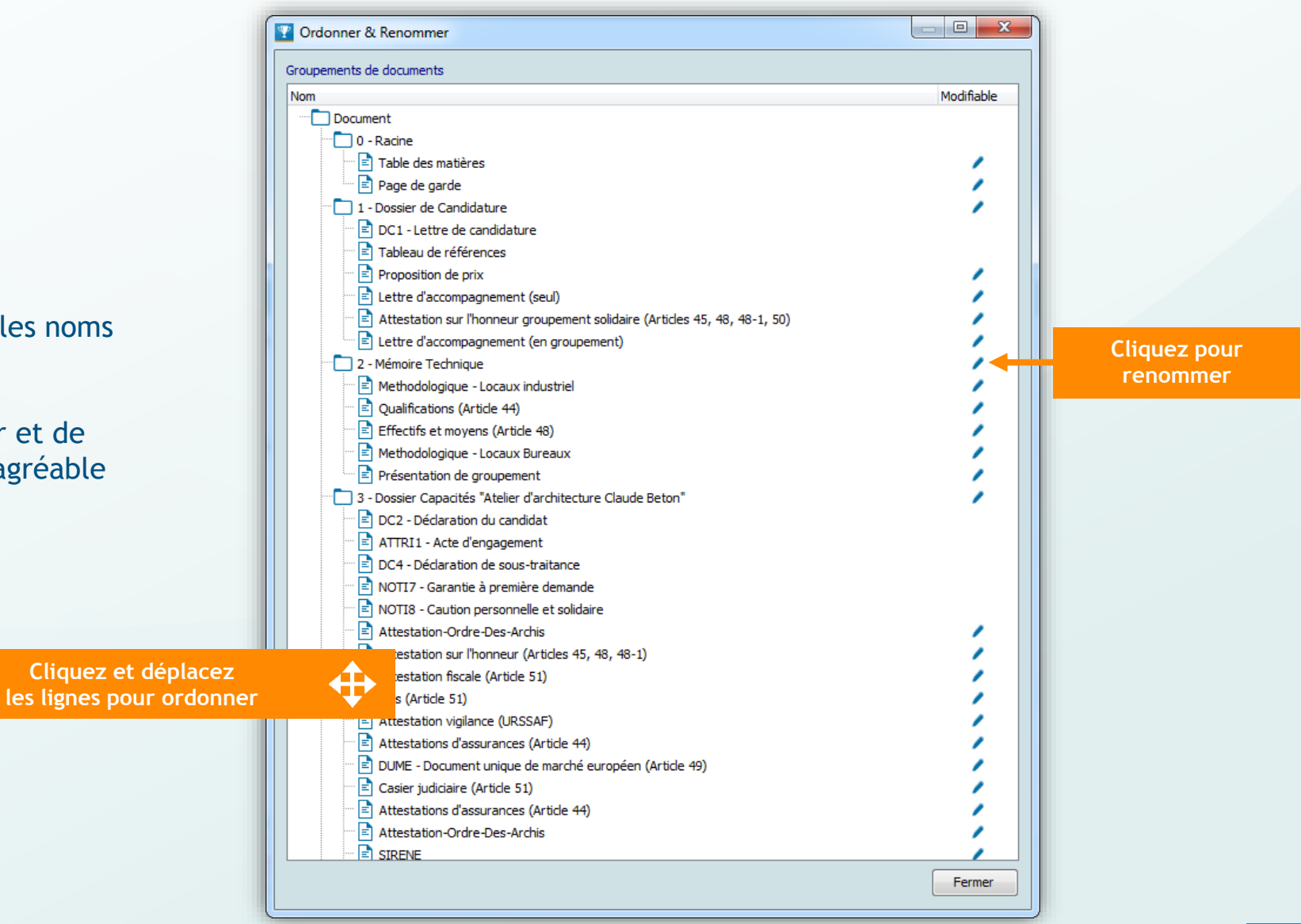

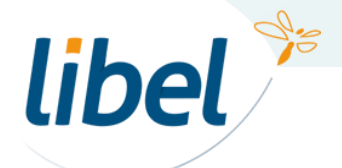

#### **> Documents de réponse**

### 2 **Créer et signer le dossier**

Choisir le certificat électronique à utiliser pour signer vos documents ou cliquez sur « **Ignorer »** si vous ne voulez pas signer.

#### **Note :**

La signature électronique n'est pas à l'heure actuelle systématiquement demandée par les acheteurs, mais elle reste courante et donc très fortement recommandée.

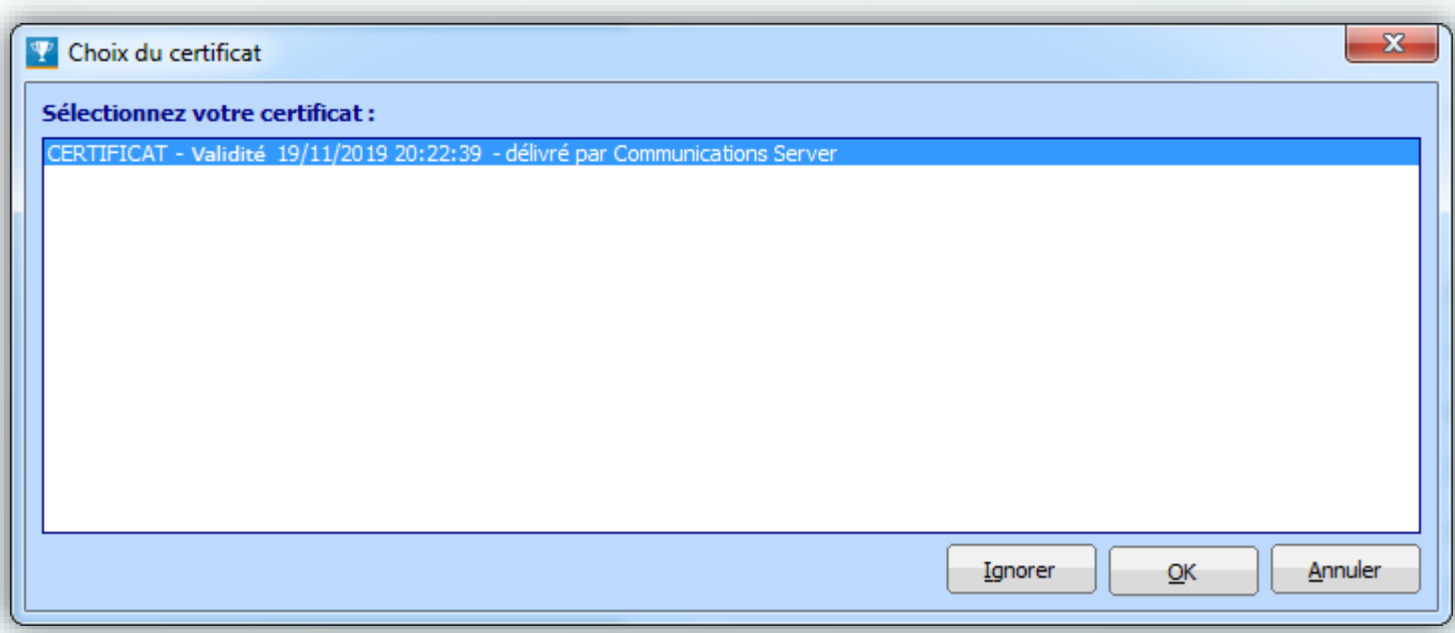

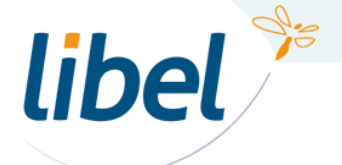

**> Documents de réponse**

2 **Créer et signer le dossier**

Définissez les options de constitution de votre dossier de candidature

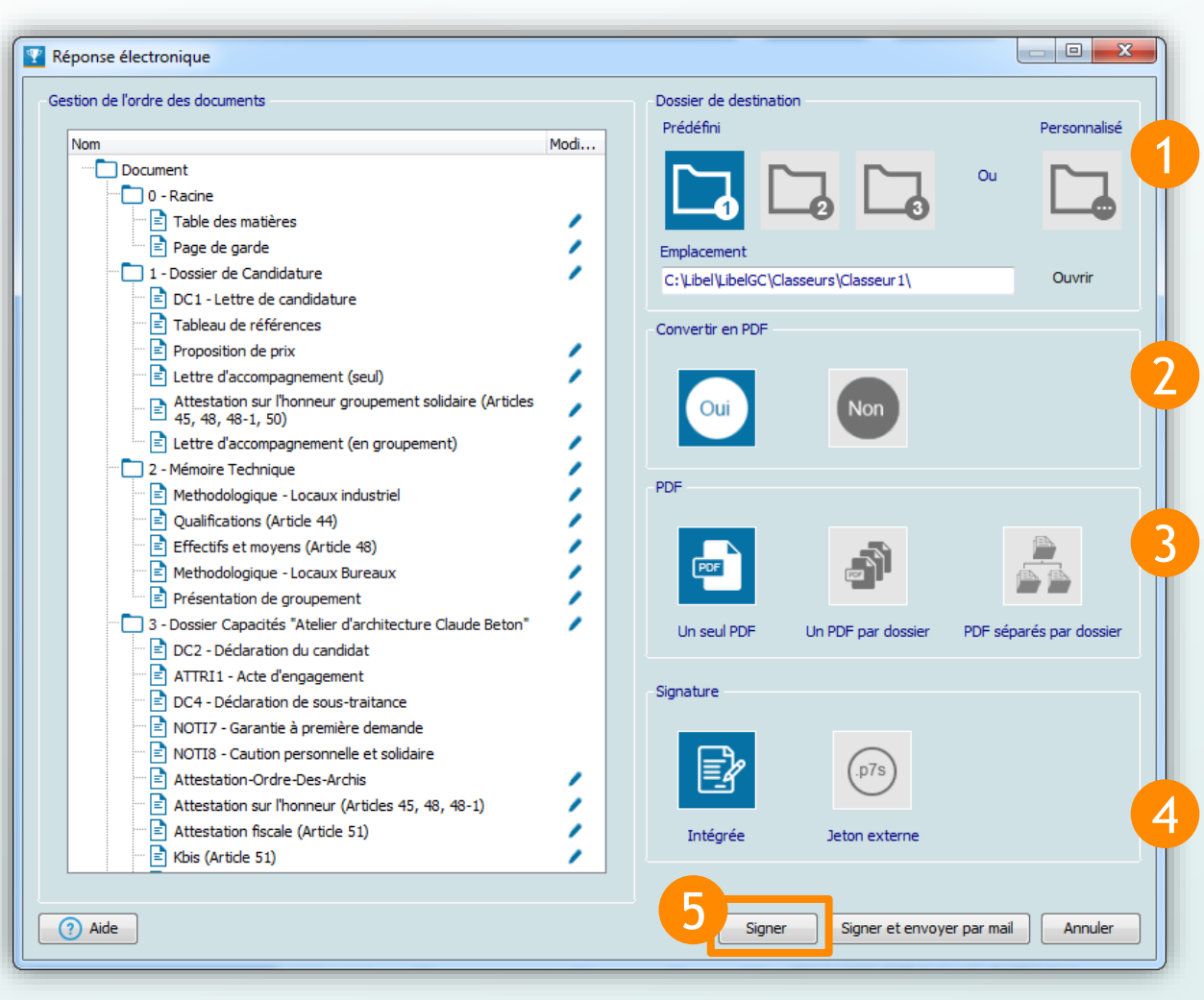

Choisissez le dossier dans lequel votre candidature sera enregistrée sur votre ordinateur

Convertissez les documents en pdf ou conservez les formats initiaux

Si vous avez opté pour la conversion en pdf, choisissez la forme de votre dossier : 1 seul fichier pdf général, ou 1 pdf par dossier, ou des pdf séparés par dossier

Choisissez le type de signature électronique (intégrée à votre réponse ou séparée dans un jeton externe)

Cliquez sur signer pour générer la candidature

Ou « Signer et envoyer par mail » pour insérer le dossier en pièce jointe dans un mail (attention, non recevable par l'acheteur)

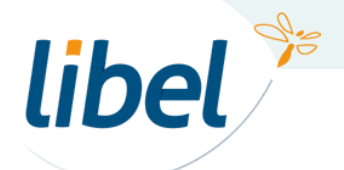

- **> Documents de réponse**
- 2 **Créer et signer le dossier**

Le dossier dans lequel vous avez choisi d'enregistrer votre candidature s'ouvre dans l'explorateur de votre ordinateur.

Vous retrouvez ici les fichiers de votre candidatures générés par le logiciel.

Ils sont aussi accessibles via les FAVORIS (= ACCES RAPIDE sur Win 10).

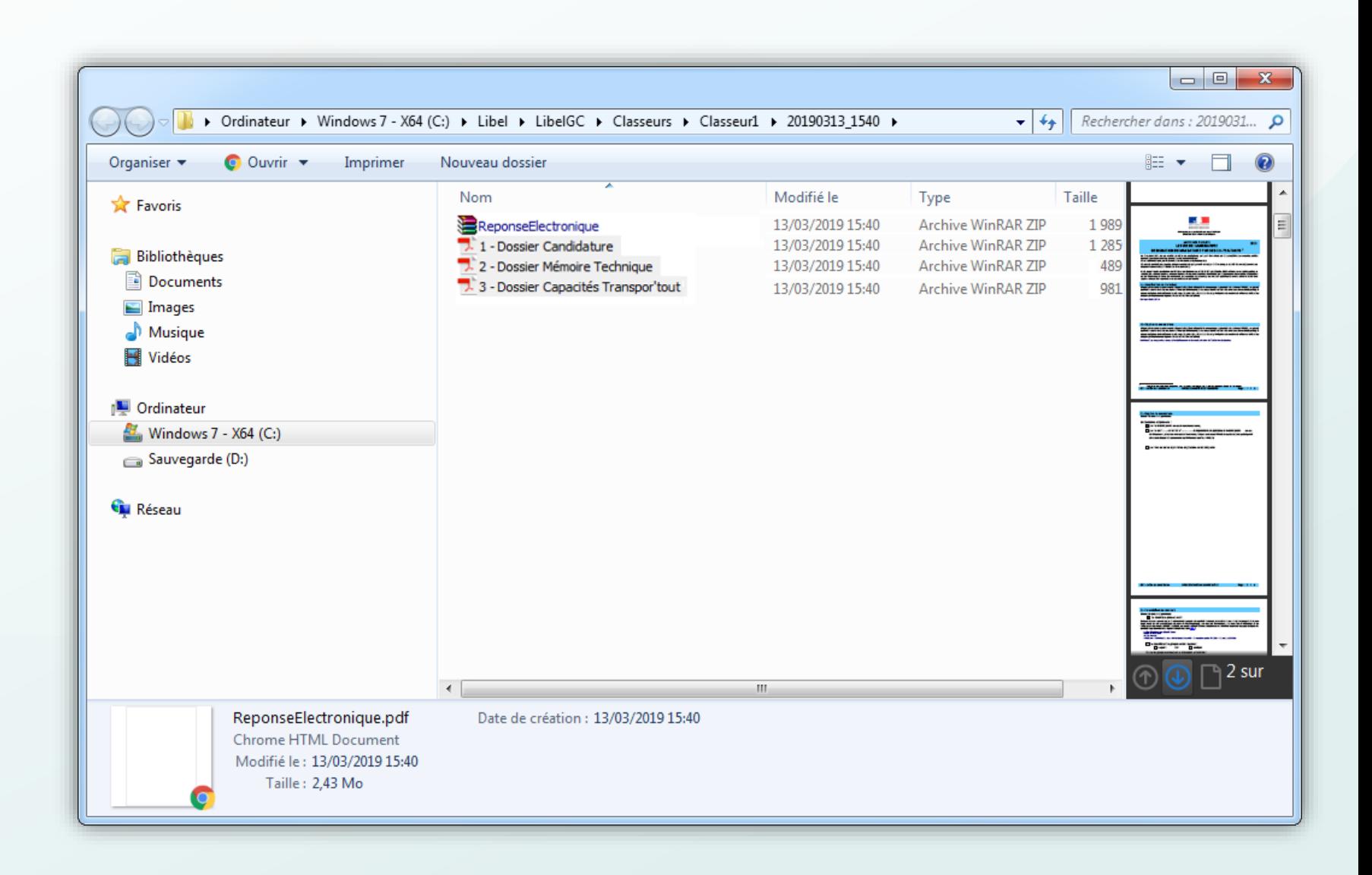

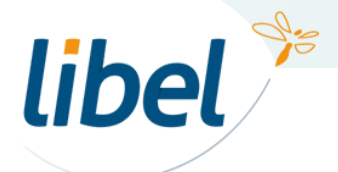

**> Documents de réponse**

3 **Déposer sur la Plateforme Acheteur**

Il ne vous reste plus qu'à déposer votre candidature en cliquant sur le bouton 3 : *« Déposer Plateforme Acheteur »*

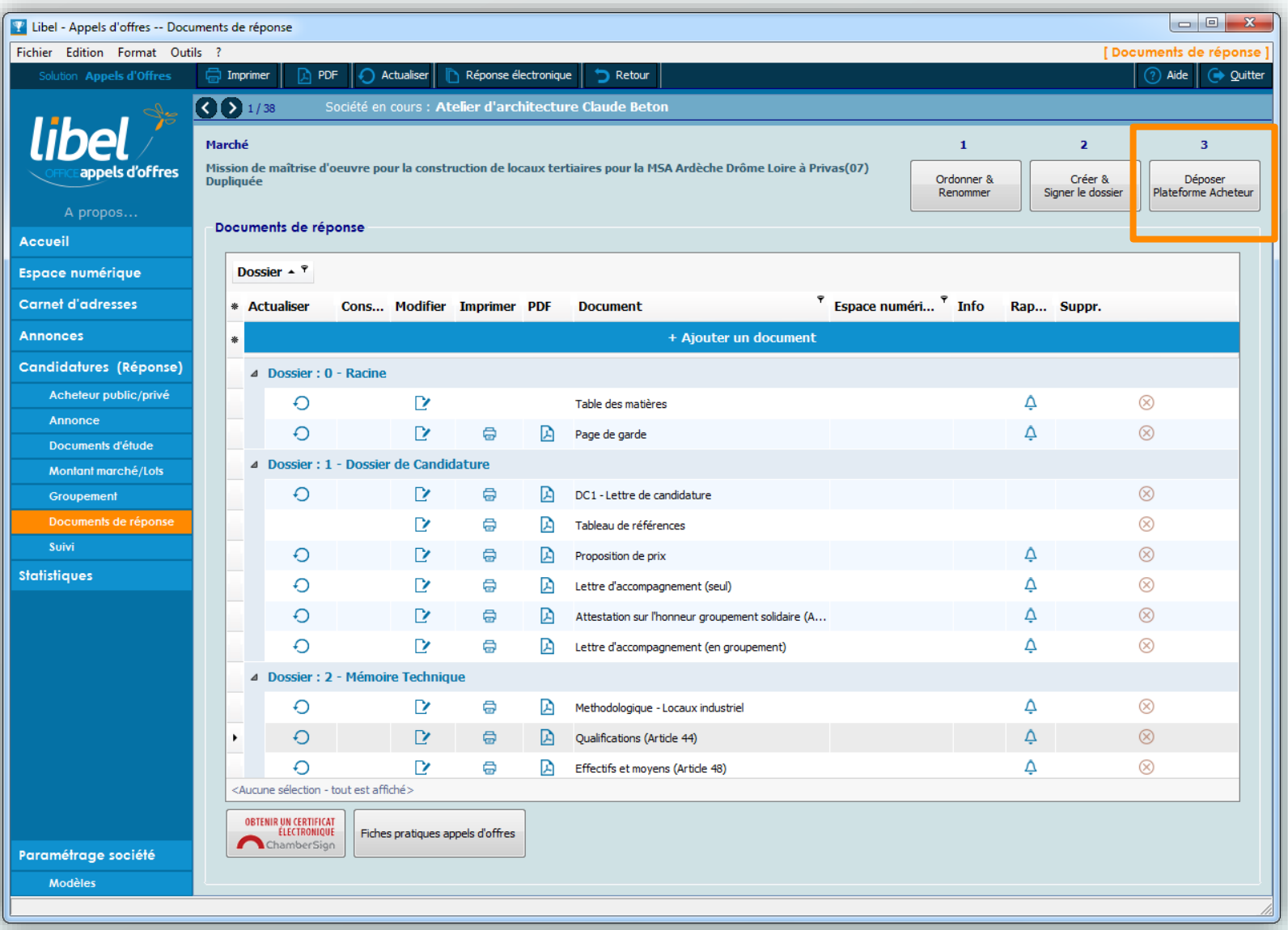

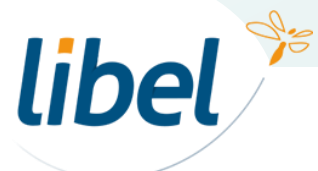

**> Documents de réponse**

#### 3 **Déposer sur la Plateforme Acheteur**

Glissez-déposez les fichiers de votre candidature dans la zone de dépôt sur la plateforme de l'acheteur.

> Dossier de la candidature sur votre ordinateur

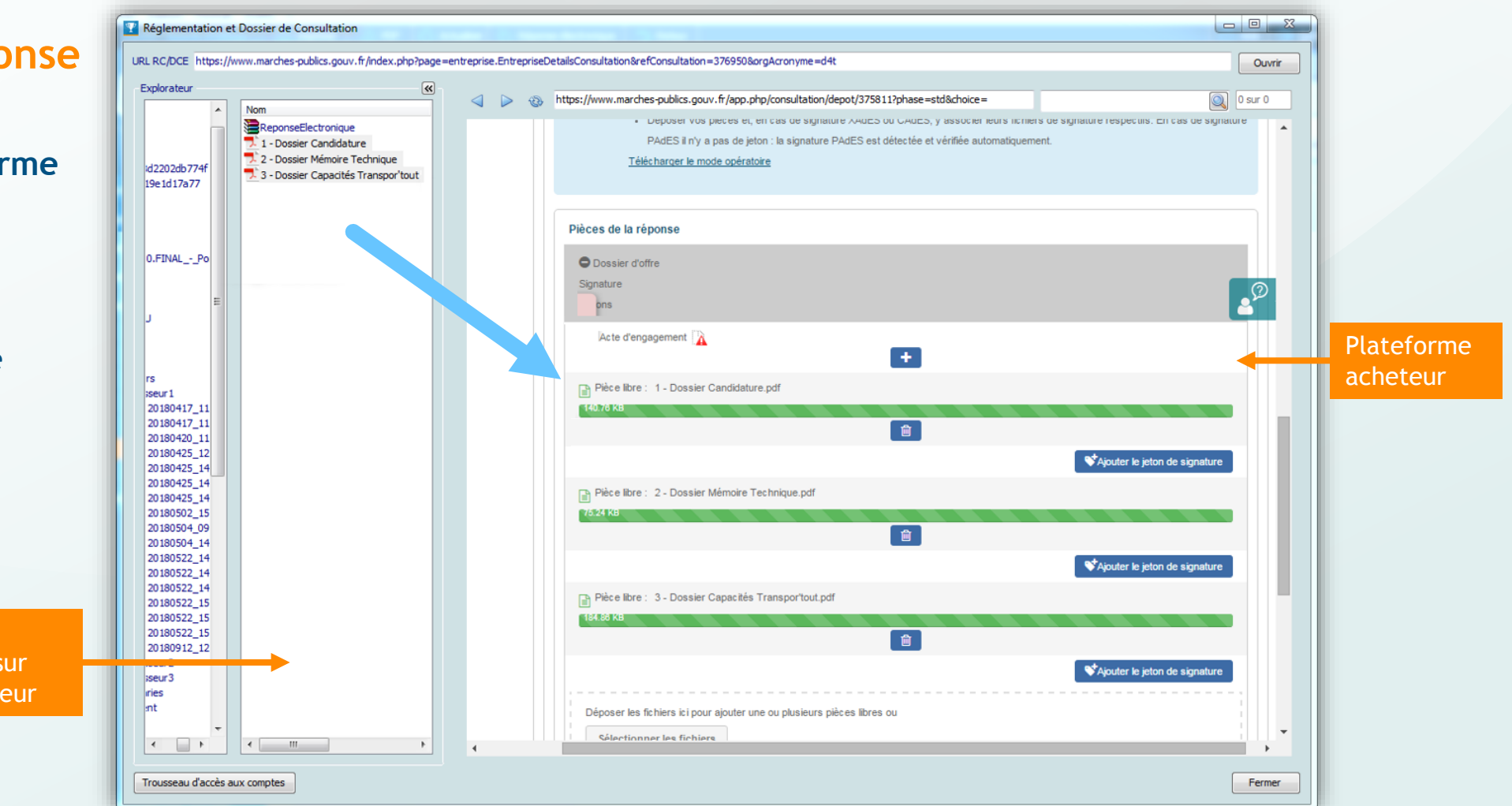

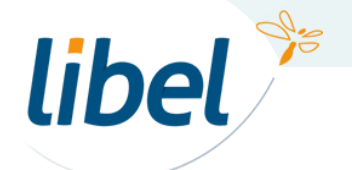

#### **> Documents de réponse**

#### **Votre candidature est terminée.**

La plateforme vous envoie par email une confirmation (bordereau de dépôt).

Ajoutez cette preuve de dépôt dans vos documents de réponse.

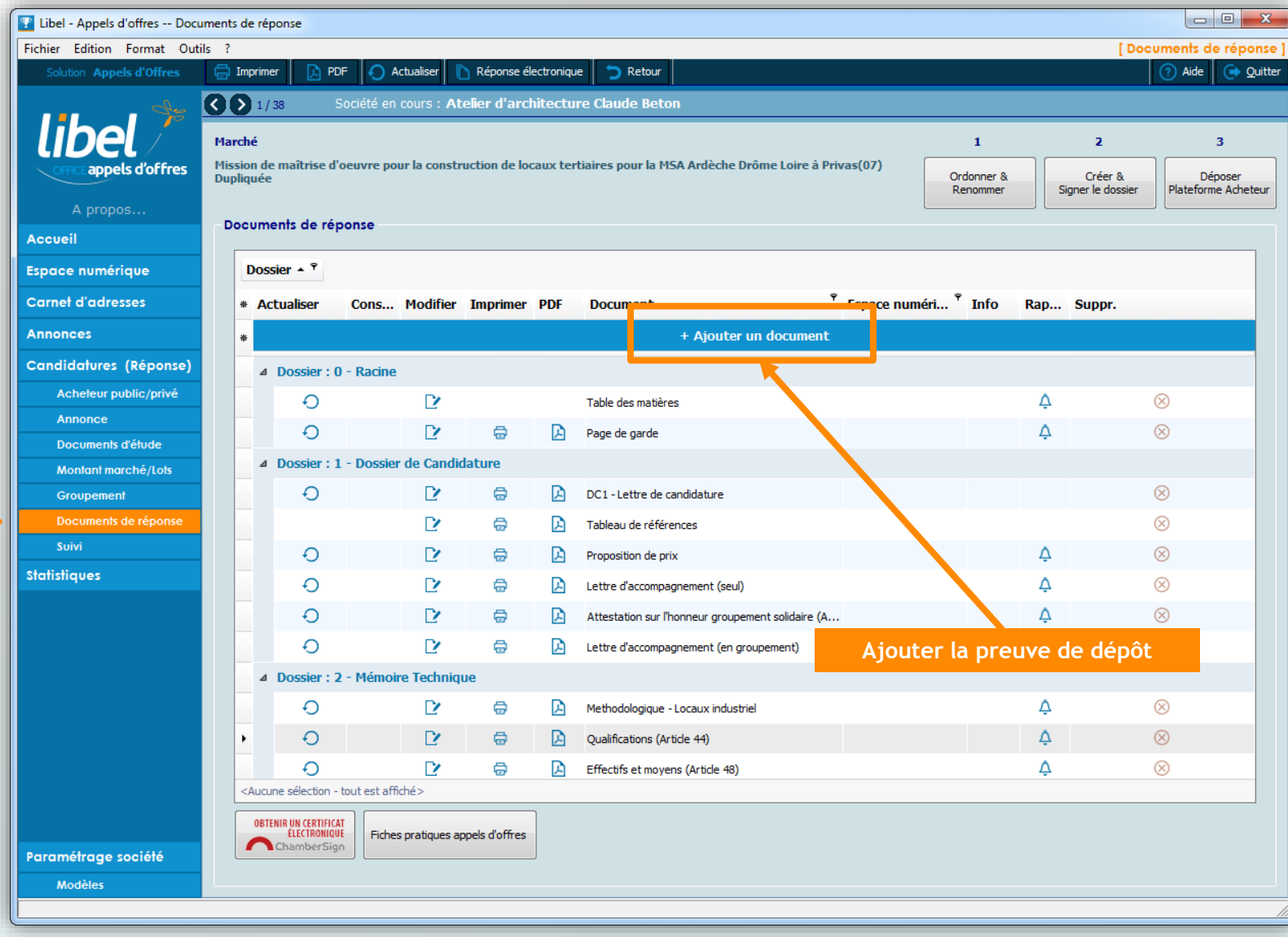

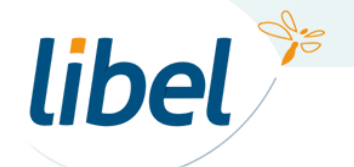

#### **> Acheteur public/privé**

Pour permettre un suivi correct dans le module statistiques, mettez à jour le statut de votre candidature en cochant la case *« Envoyée ».*

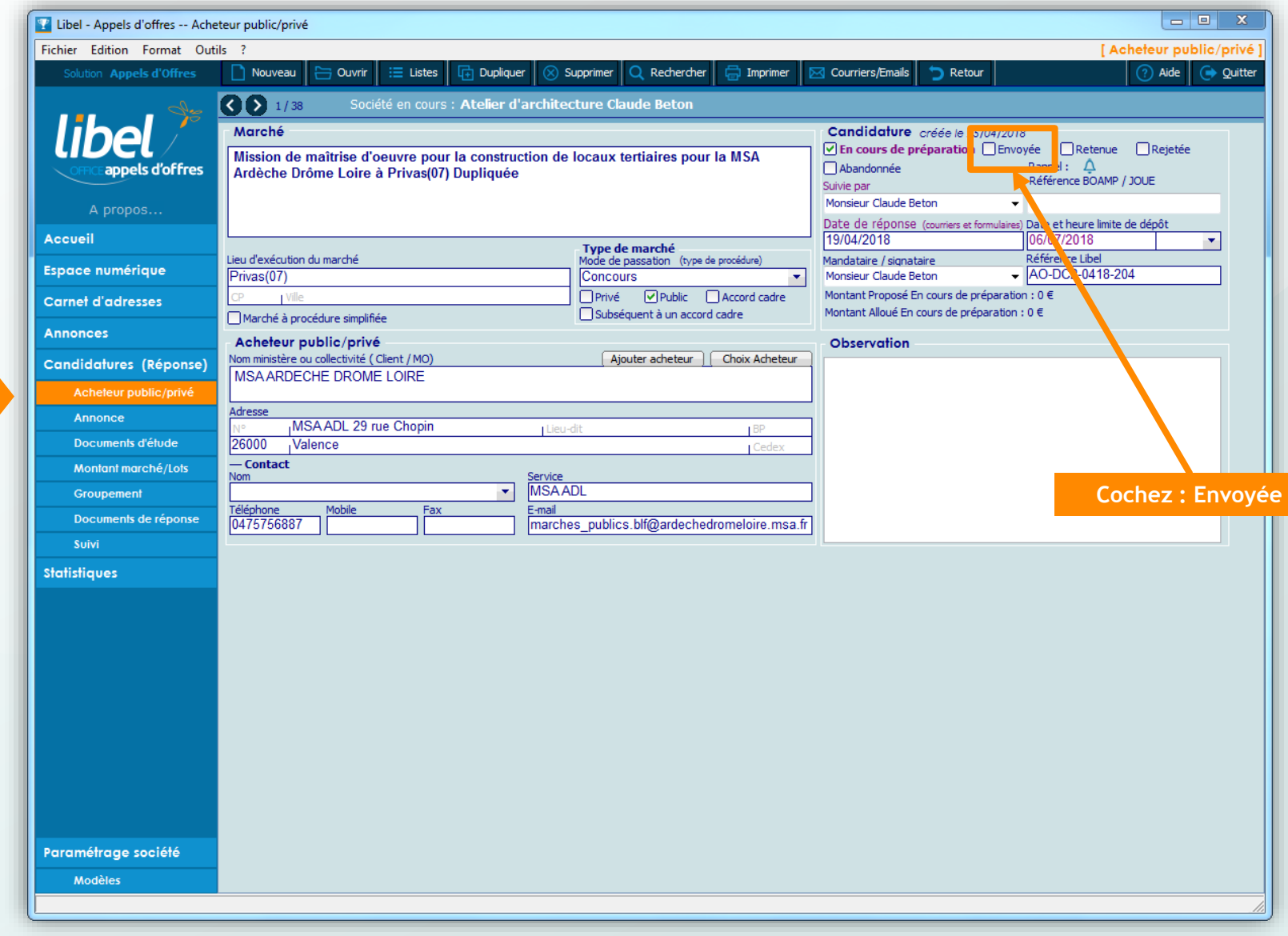

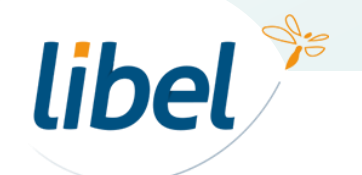

# *Bonnes candidatures !*

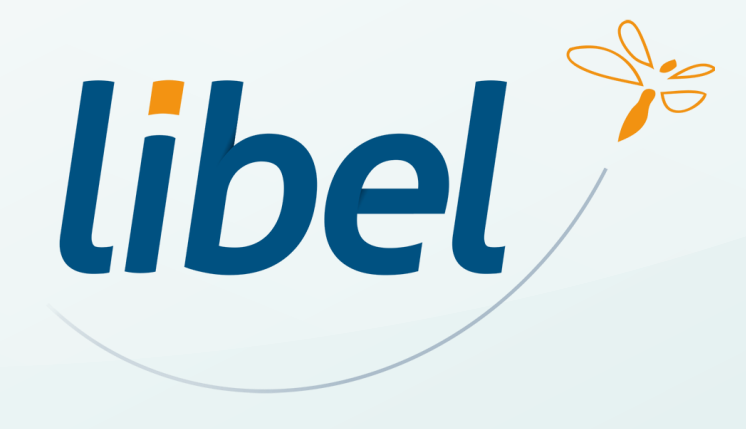

**47 rue Cuvier – 69006 Lyon Tél : 04 72 74 22 31**

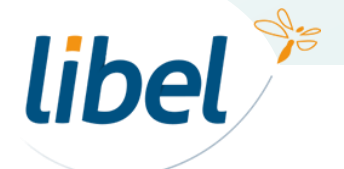

*www.libel.fr* 22